# **IMF eLibrary User Guide > Custom Books Guide**

This book provides step-by-step instructions for creating a custom book. A custom book allows you to compile your selection of content items into a PDF. In this guide you will learn how to:

- Create a personalized area.
- Save searches and content.
- Tag your content with keywords.
- Select and arrange content to design a book.

## **Creating Your Personalized Area**

Sign in to your personalized area. If you have not registered, click on Sign up. With your personal account, you will be able to save, organize, and customize your selected content. To register, simply follow the instructions by providing an e-mail address and a new password. These credentials will allow you to access "My eLibrary" at any time.

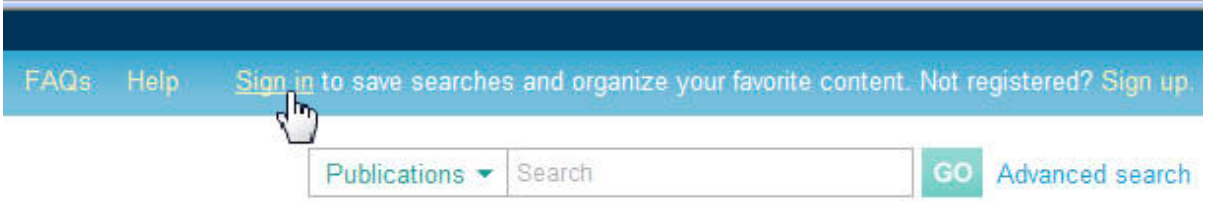

To create a custom book, you will need to search for and save content that you would like to include in your custom book. Use the simple or advanced search to find new results. For search instructions see the Startup Guide.

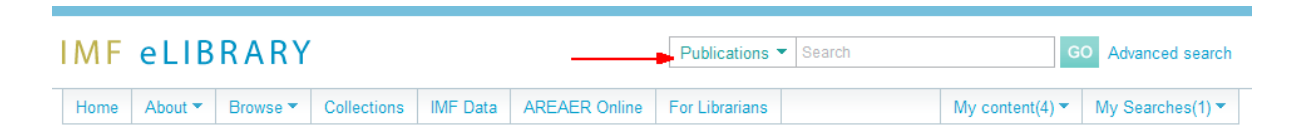

## **Saving Content and Searches**

From your search results, click on a title to see the detailed description of the book, chapter or paper. Click on Save at the top of the screen to store in your personalized section. Use "Previous" and "Next" to move to other results.

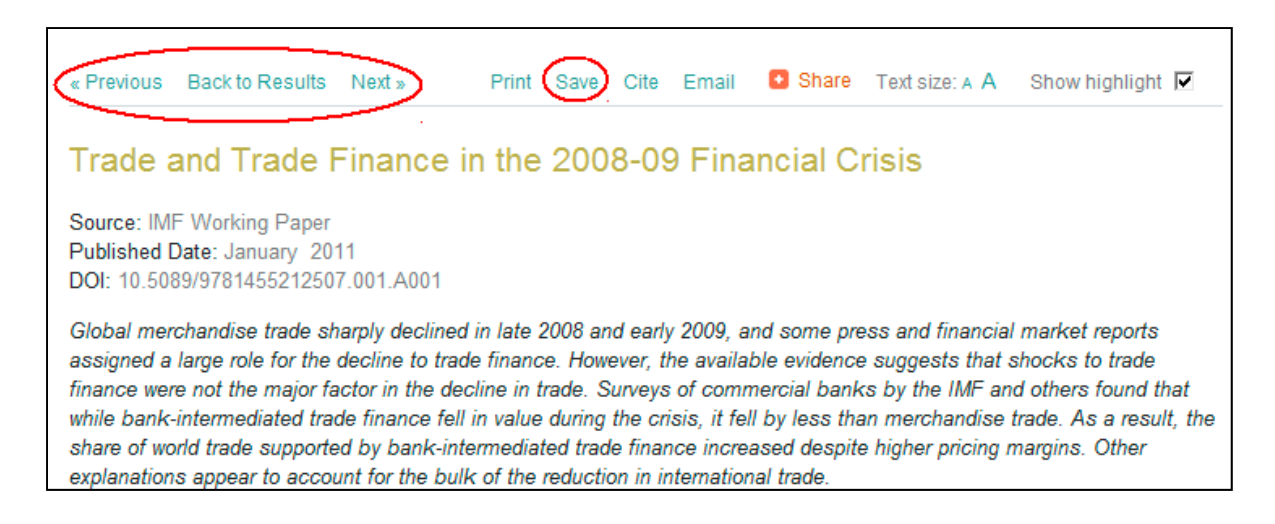

If you go "Back to Results" and then click on Save, you will be able to save your search to run again in the future.

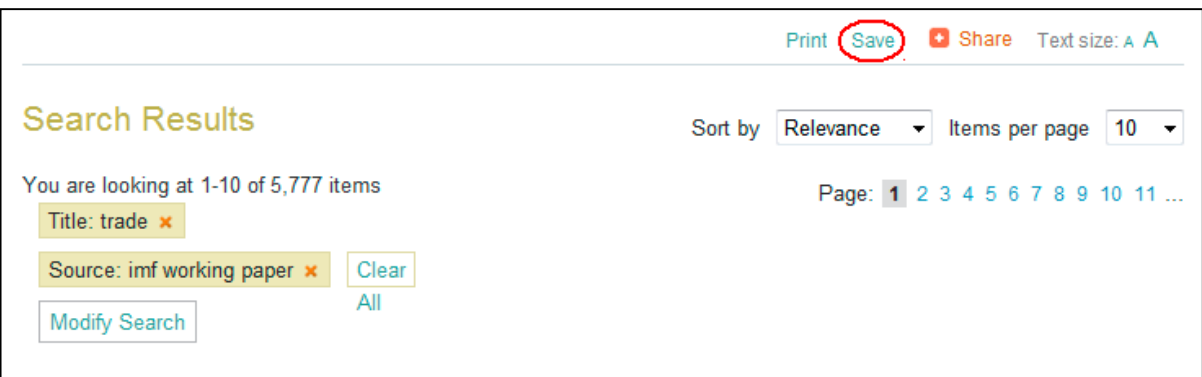

When you save your search, you can check the box to be alerted when new items on your topic are added to the eLibrary.

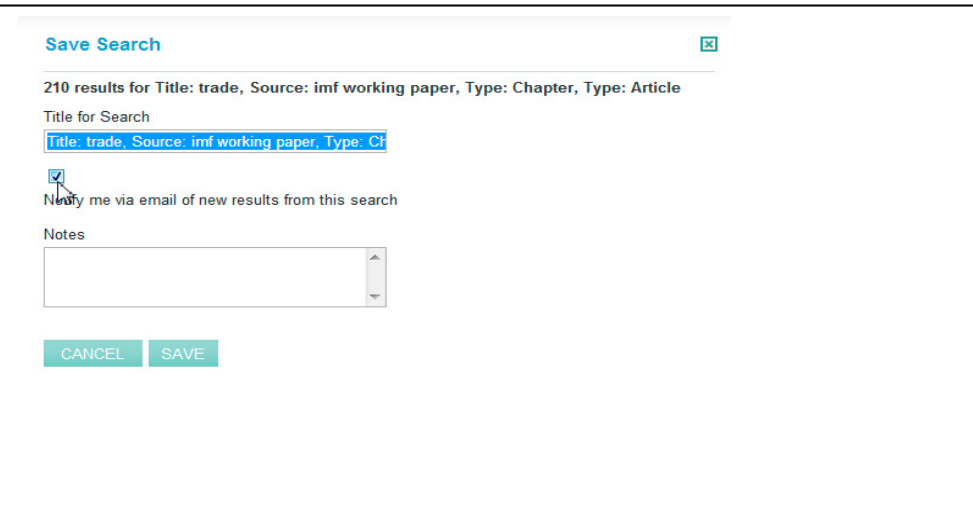

### **Tagging Your Selections**

Each time you save a book, chapter, paper, or search, you will be prompted to assign a tag. Tags are terms that you assign to organize your selections in "My eLibrary". They can be the name of a topic or a country or region of interest. For example, the tag could be named "Inclusive Growth" or "Europe".

- You can use existing tags from previous searches by checking the box next to the tag.
- You can add new tags on the blank line.
- You can choose not to use any tags at all.

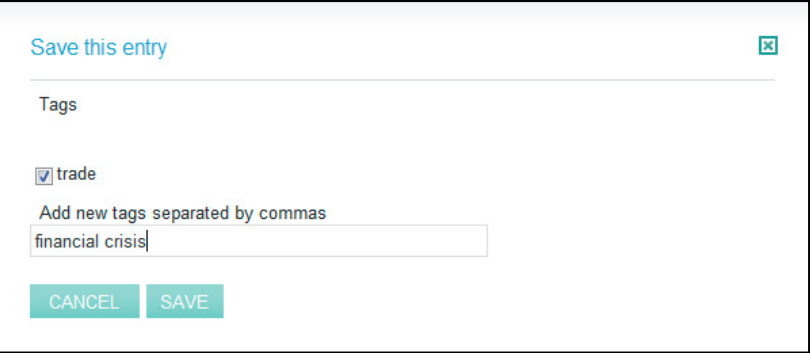

### **Creating a Custom Book**

When you have finished searching and selecting, click on "My eLibrary" at the top of the page. You will see all of your saved content and searches. The lists also include anything you saved in previous sessions.

*\*Please note:* You cannot create a custom book using an entire book or journal. This will produce an error. To ensure that you are selecting only chapters and articles, use the Refine by checkboxes for chapter and article in the left column on the search results page.

Action options on the right hand side allow you to edit tags, cite a selection, or delete a selection. (1)

To create a custom book, place a checkmark in the box next to the item(s) you want in the book, then Add to Custom Book. (2)

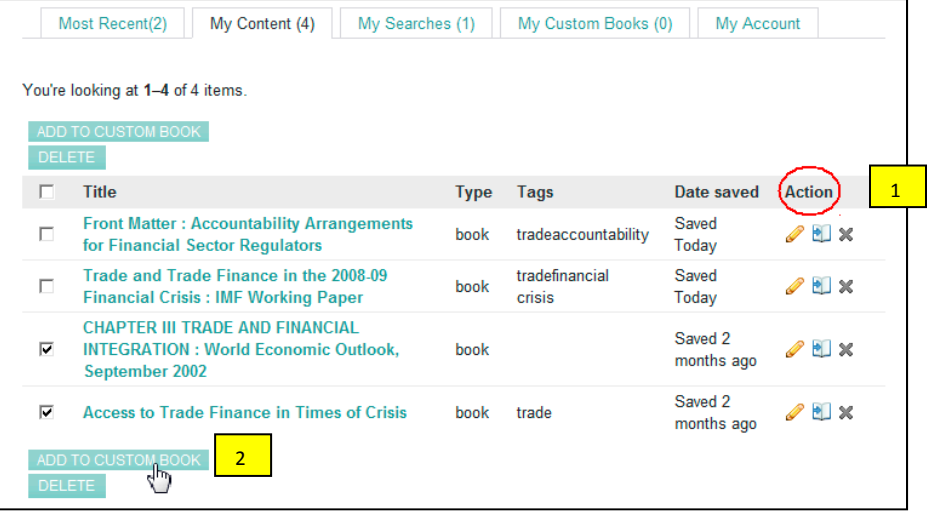

You will be prompted to save your new book with a name, or add your new content to a book that you already created.

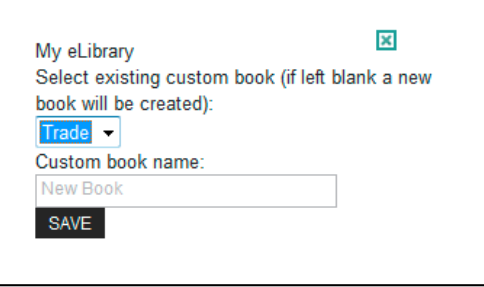

Next, you can add a subtitle, arrange the content order, and choose the page size (A4 or letter). When finished, click the Save button, then "Create".

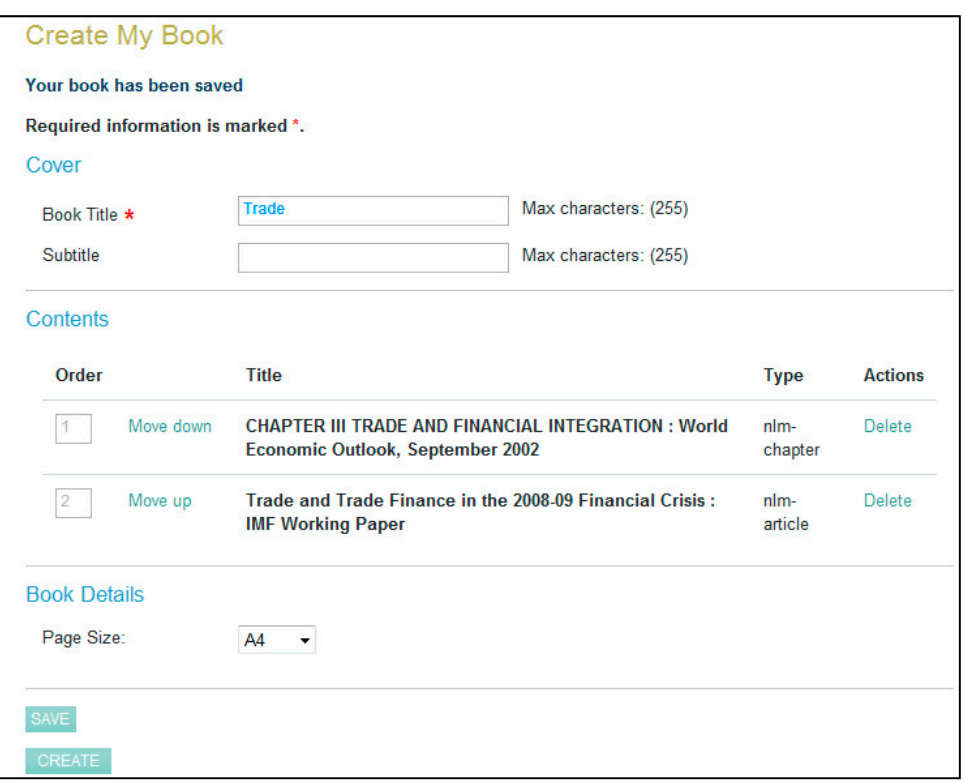

Your custom book will be downloaded. Click on "Download" to open the PDF. If you select the title, you will be able to open the book and modify it.

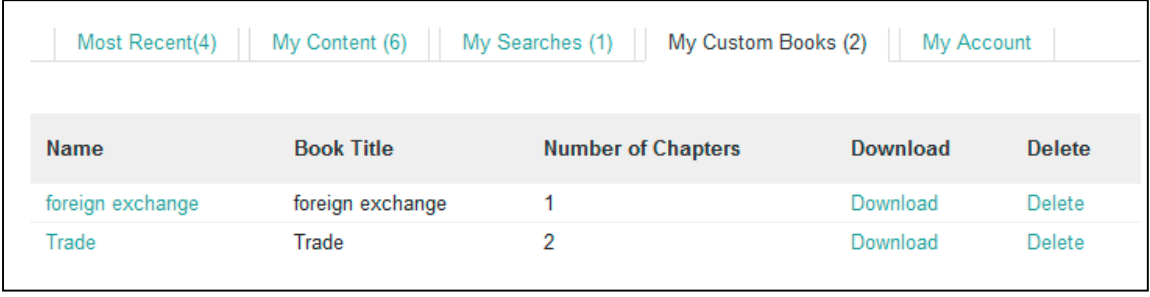